# **Running TAO Core on Windows using a Container**

TAO Core is our open source assessment platform, built on open standards to provide enhanced flexibility, ownership and control over your testing programs. Now, we' made it easier than ever to install and run TAO Core without any heavy technical lifting, via a simple container on your computer. The TAO platform is already bundled inside the container, making It simple, quick and easy to use.

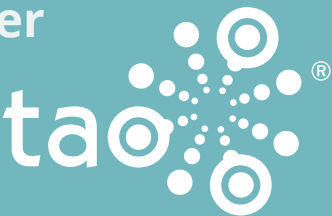

You won't need to tap into the expertise of an IT team. We've eliminated the technical complexities to provide more equitable access to all users. With just a few clicks, you can start authoring and delivering tests, right from your browser.

# **System Requirements**

These instructions are for downloading and running TAO in a container called Docker on Windows. To check the system requirements for Windows, click on the link below: https://docs.docker.com/desktop/windows/install/#system-requirements

**Note:** One of the requirements for running this container on Windows is to have a piece of software called WSL2 installed, which increases the performance of the Windows file system. If you don't already have this, you can find the instructions for installing it here: https://docs.microsoft.com/en-us/windows/wsl/install-win10

# **How to Set up TAO Using the Docker Desktop Container**

### **1.1 Install Docker**

Install the Docker container using this Windows installer: https://hub.docker.com/r/taotesting/tao-release You will be taken to the website, where you can download the correct version.

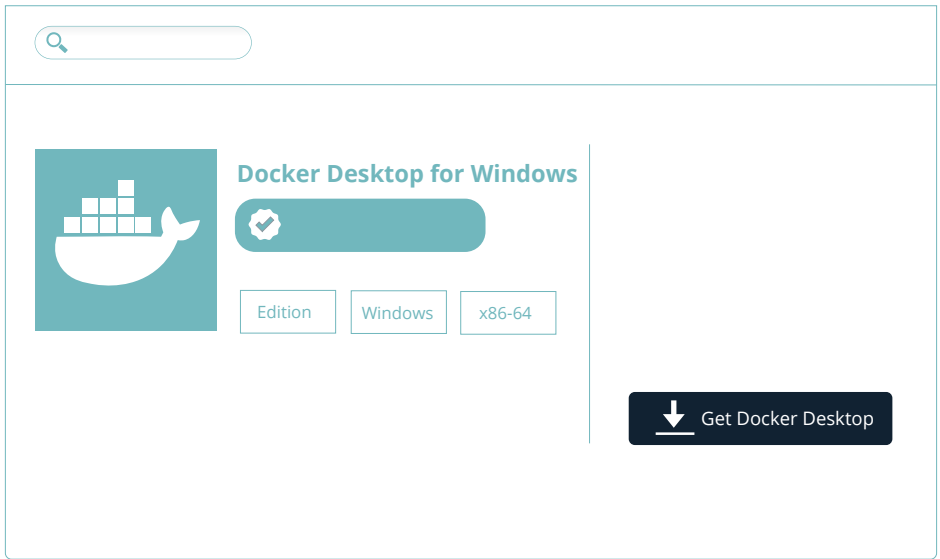

After downloading, click 'Open' to start the installation process and follow the installation instructions. You will need to restart your computer when the app has finished installing before you can use it.

#### **1.2 Run the Command to Install TAO**

In order to install TAO in the Docker container, you need to run just one simple command 'behind the scenes' of your operating system. If you normally only run programs on your computer by clicking on the relevant icons, you may find it a little daunting to go backstage. It might be helpful to think of it as communicating directly with your operating system by typing in a command (rather than clicking on an icon which is then converted by Windows into a command). You only need to type in one command.

To type in this command, you'll need what's known as a terminal, or a command prompt, as it is often called in Windows. This is a black window in which you can type directly what you want your computer to do. If you don't know how to get up a terminal you can see several options here: Opening Command Prompt in Windows: the most popular options.

## **How to Set up TAO Using the Docker Desktop Container Cont.**

A terminal will appear – as in the image below. The last line in the window, beginning with "C:", is what's called the 'command prompt'. It shows that your computer is waiting for you to tell it what to do.

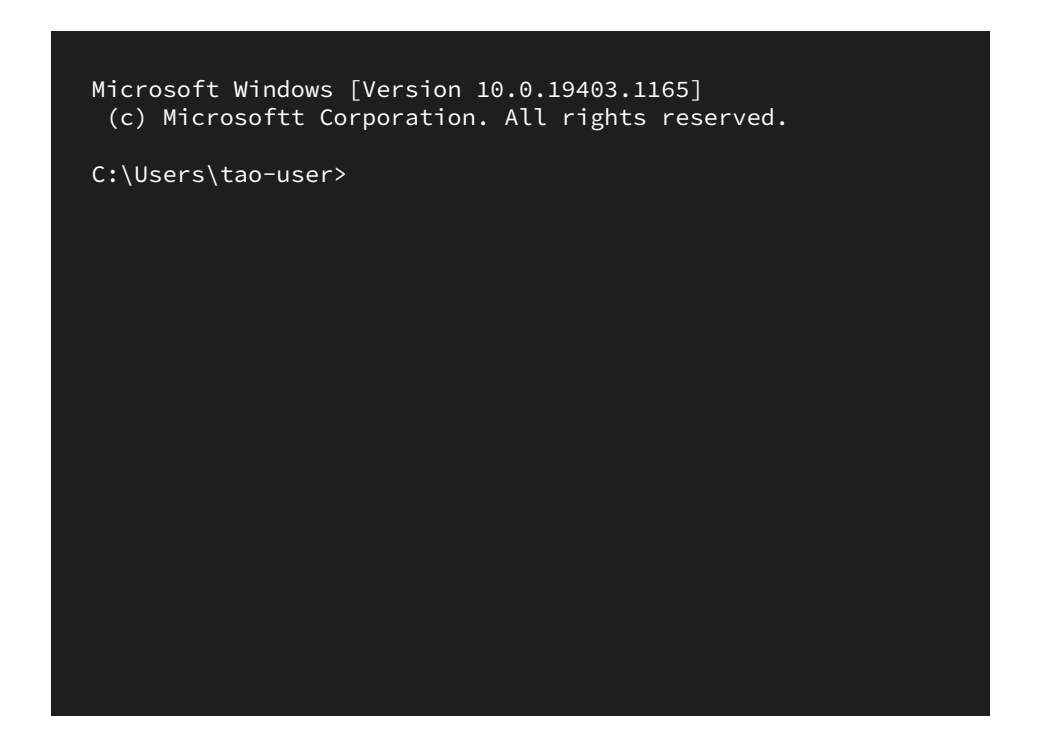

#### **Type in the following command:**

docker run -ti --name taotesting-core -p 8080:80 taotesting/core:latest

Using this command, the latest version of TAO core will automatically be accessed. **Note:** this is the official version of TAO. Any other TAO versions you may find are from third party contributors, and aren't maintained by OAT.

It will take a few minutes for the command to run, and you will not be able to open TAO until it's complete. During this time, you will see a few logs appear on your screen – these are the green lines in the image below (the three dots you see in the middle of the terminal represent more logs, omitted here so that you can see the full execution of the command, from start to finish). These logs are just the container reporting what it is doing. You can ignore these.

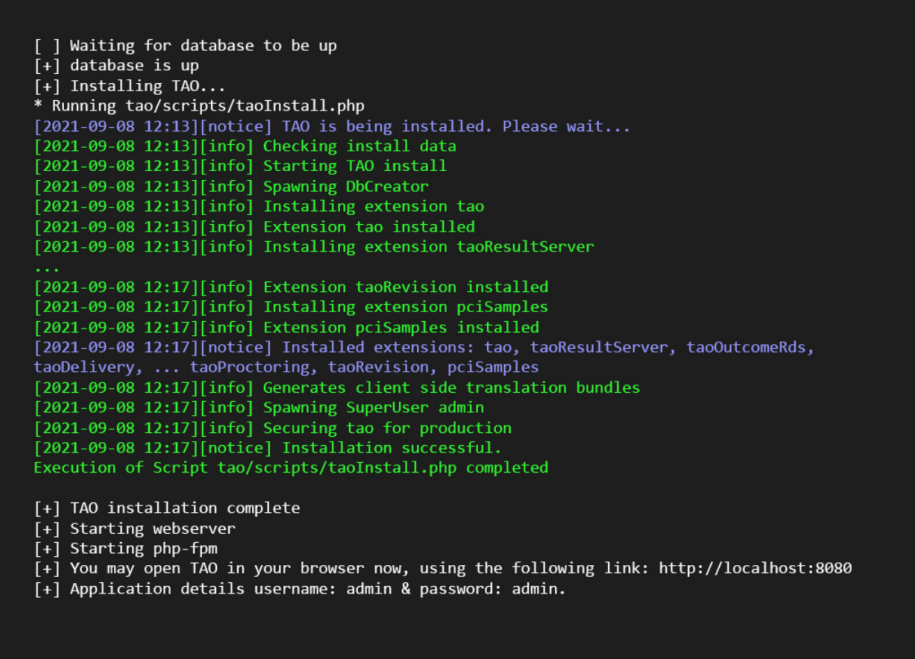

The second to last line in the image above starts with 'You may open TAO…'. When this appears, you know TAO has been installed into the container. You can now start TAO.

# **How to Launch Tao From the Docker Desktop Container**

After carrying out the steps in the last section, both Docker Desktop and TAO are installed on your computer. You can now access TAO any time you want to directly from Docker Desktop application by following the steps below.

## **2.1 Starting Docker Desktop**

Open Docker Desktop from your applications folder, or search for "Docker Desktop" using your Windows menu.

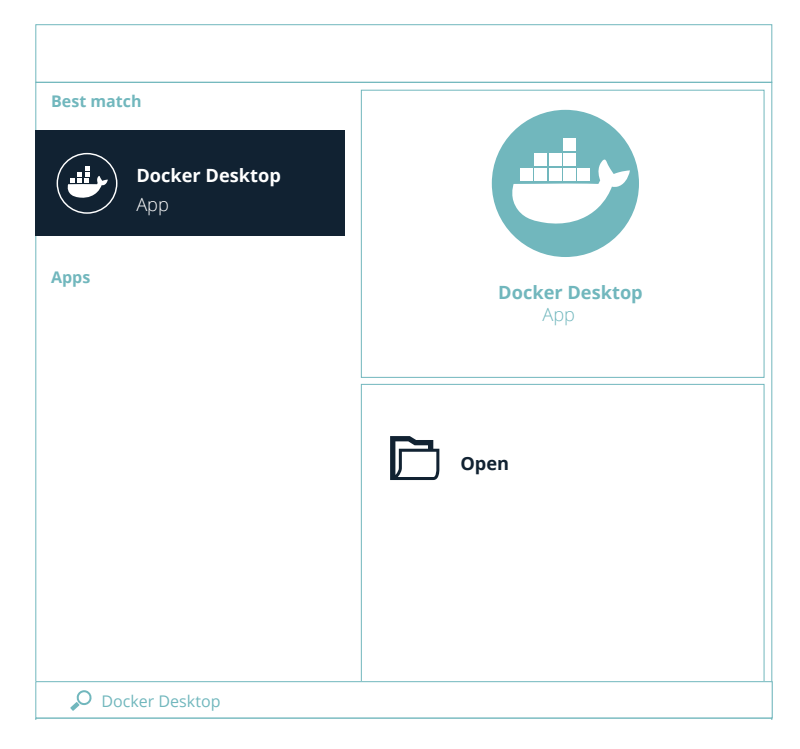

The application will open and begin starting up.

## **2.2 Starting TAO**

You will see TAO (taotesting-core) appear in your window. Click on the "Play" button as shown in the image below to start TAO.

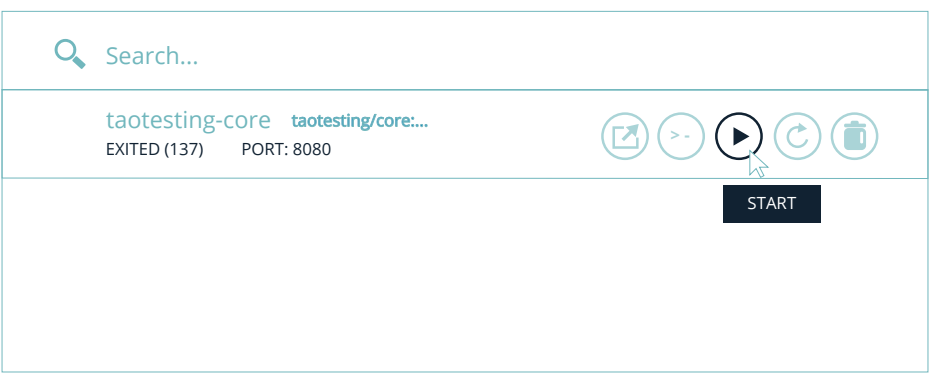

The buttons you see opposite TAO (taotesting-core) give you the following options:

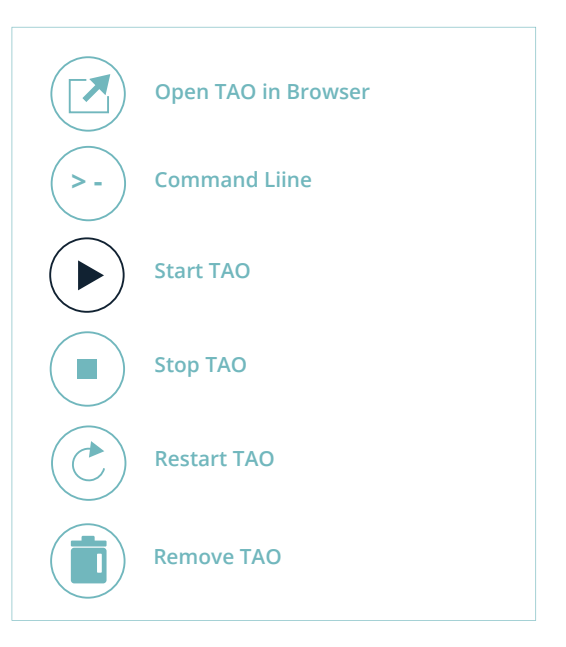

## **How to Launch TAO From the Docker Desktop Container Cont.**

Clicking on the PLAY button starts the TAO server (the PLAY button toggles with the STOP button, so when TAO is running, the PLAY button becomes the STOP button).

To access TAO in your browser click the Open TAO in Browser button from the Docker Desktop window. This opens your TAO instance in your browser.

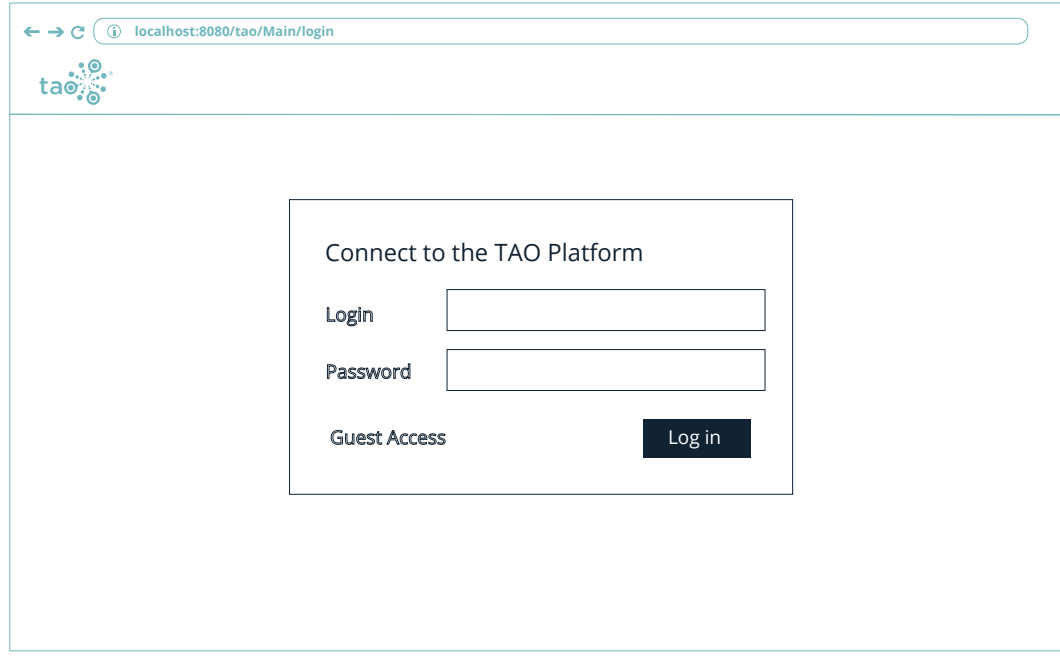

#### **You can log in using the following credentials: login: admin // password: admin**

Working in TAO using this container is the same as working in an installed version of TAO, and from this point you can continue to work as you normally would.

When you have finished and want to shut down TAO for the day, in addition to logging out of TAO in your browser, you also need to stop it from running on the server. Otherwise, it will continue to consume your computer's resources. To do this, click on the STOP button opposite TAO (taotesting-core) in Docker Desktop. TAO will shut down.

The next time you want to work in TAO, all you need to do is start from Step 2 (How to use TAO from Docker Desktop) above – in other words, start Docker Desktop again and then open your TAO instance from there.